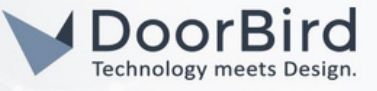

# SYSTEM REQUIREMENTS

- DoorBird IP Video Door Station D10x/D11x/D21x Series.
- Fibaro Home Center 3.

# ADDITIONAL INFORMATION

The following guide will take you through the steps of setting up a DoorBird IP Video Door Station in connection with Fibaro Home Center 3.

Please make sure that Fibaro Home Center 3 is connected to the same local network as your DoorBird IP Video Door Station is connected. Please also make sure that your DoorBird is online, using this service https://www.doorbird.com/checkonline

The local IP address of your DoorBird is available from the same page.

Note: The following guide will give an idea how you can implement automations using DoorBird device with the Fibaro Home Center 3.

### 1. SETTING UP THE DOORBIRD IN THE FIBARO HOME CENTER 3

1.1 Connect to the web portal of your Fibaro Home Center 3 (Enter the IP address of the device on the browser) and log in using your admin credentials.

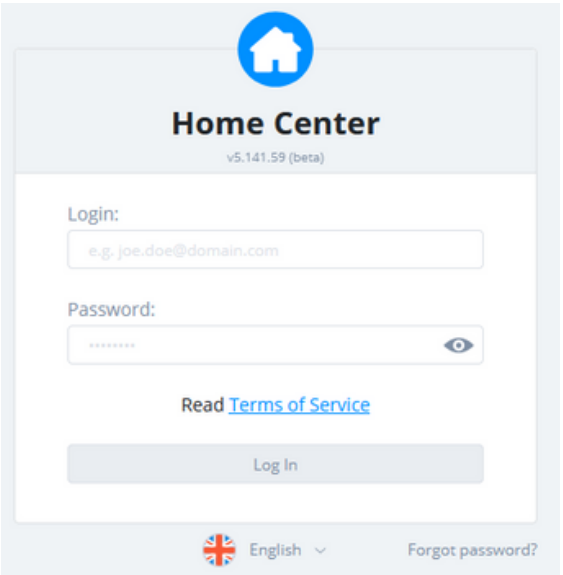

1.2 Go to Settings --> 1. Devices --> Click on --> + Add Device (to add the DoorBird device).

# DoorBird Connect Fibaro

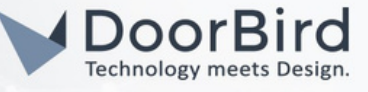

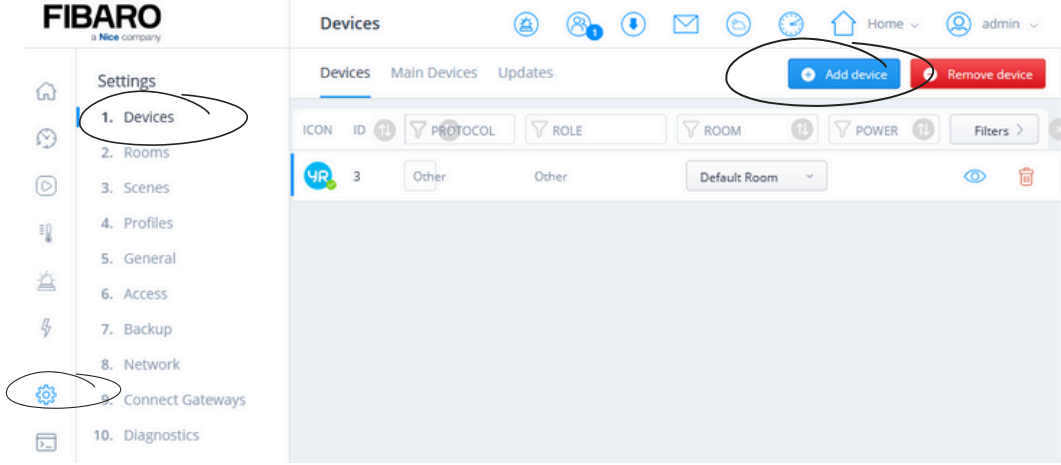

#### 1.3 Click on Other Device --> Select IP Camera.

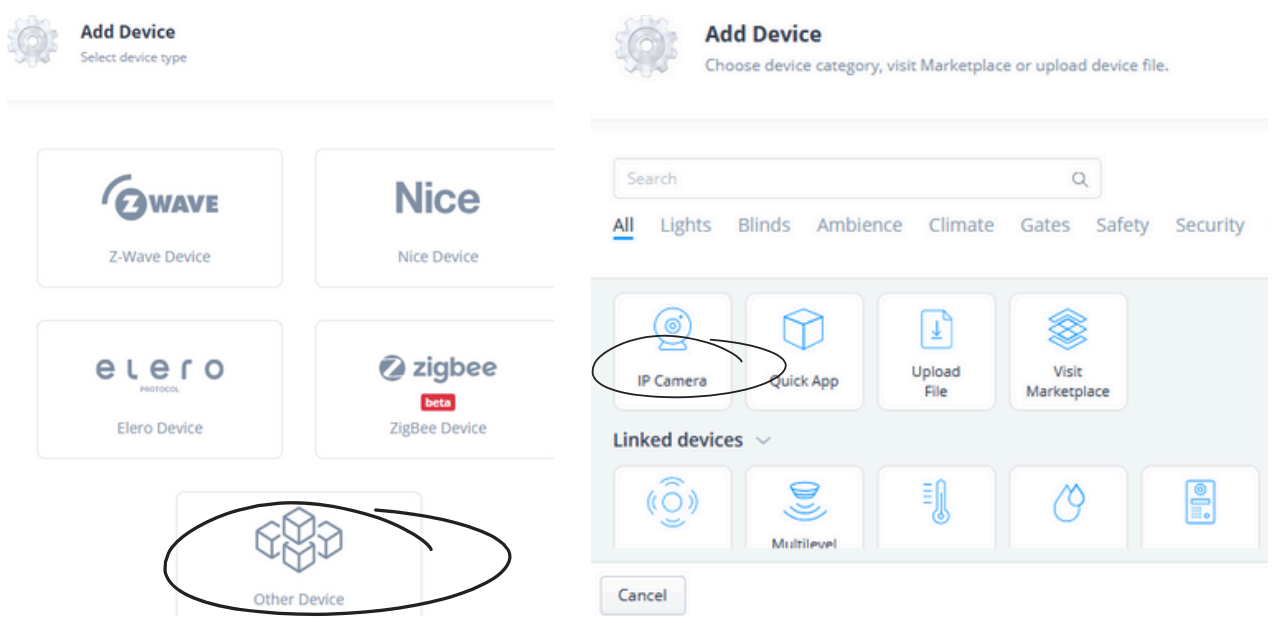

1.4 Set both "Manufacturer" and "Model" to "Other" and Click on "Save" to create the new device.

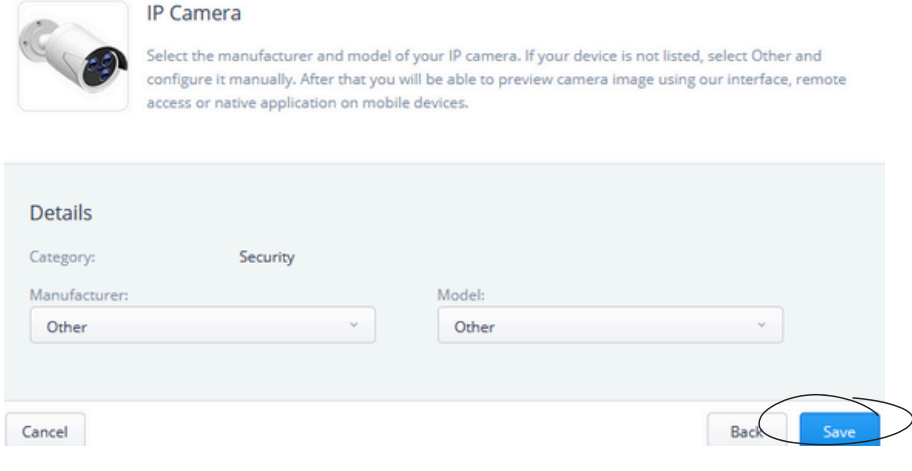

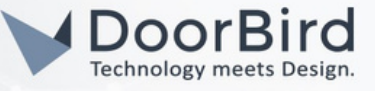

1.5 Back in the list of devices, Click on the newly created "IP Camera" device to extend its Settings.

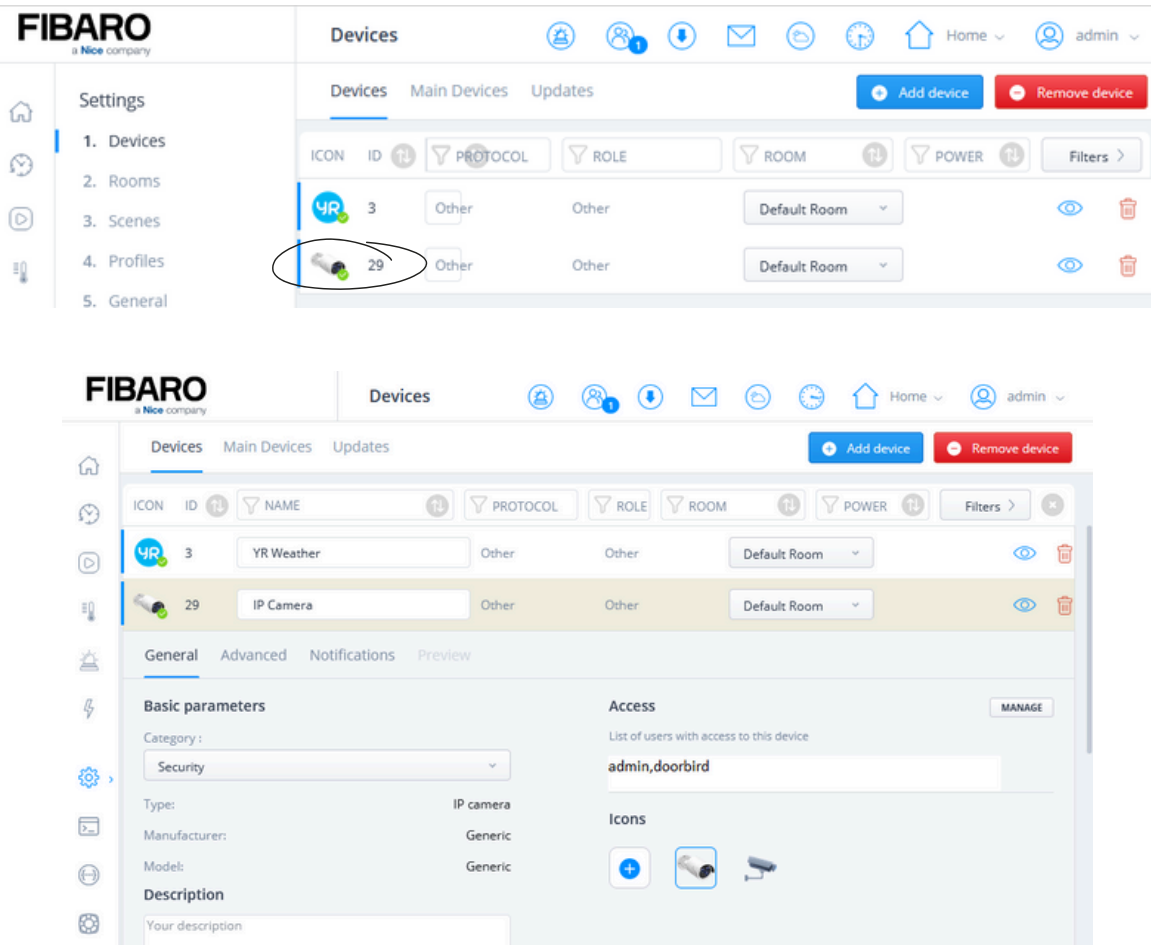

- 1.6 Switch to the "Advanced" tab and make sure "Protocol" is set to "http".
- 1.7 Set the "Stream URLs configuration" to the following: "JPG stream path": bha-api/image.cgi "MJPG stream path": bha-api/video.cgi

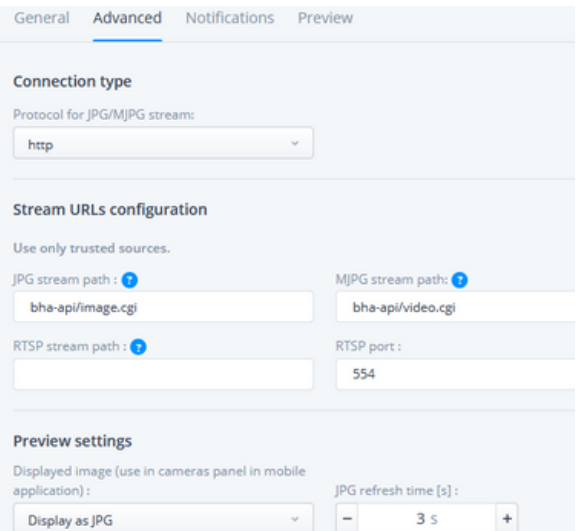

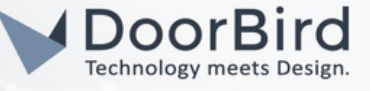

1.8 Leave the Stream URLs Configuration Blank.

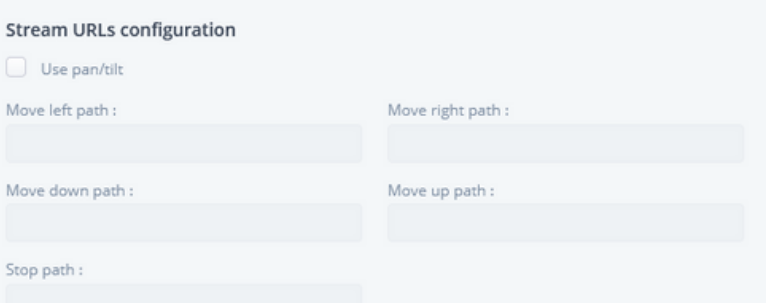

1.9 Scroll down to "Network configuration" and for the "IP or WWW address", enter the IP address of your DoorBird IP Video Door Station. Enter Port: 80(Standard port for HTTP Communication).

In the "Username" and "Password" fields, enter the user credentials of your DoorBird IP Video Door Station, e.g. "user0001" and the associated password.

Click on Save.

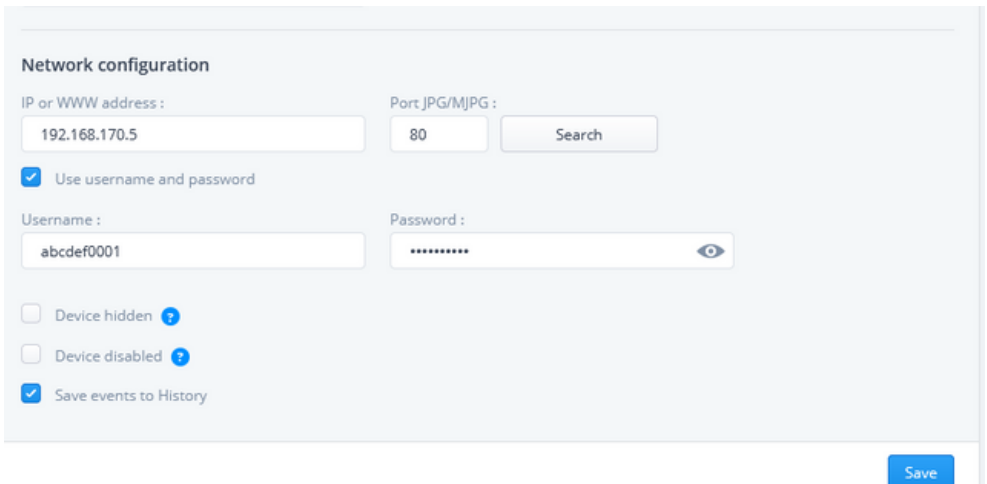

### 2. SETTING UP DOORBELL EVENT WITH HOME CENTER 3

2.1 Go to General --> Events. Click "Add Event" to create a new event category.

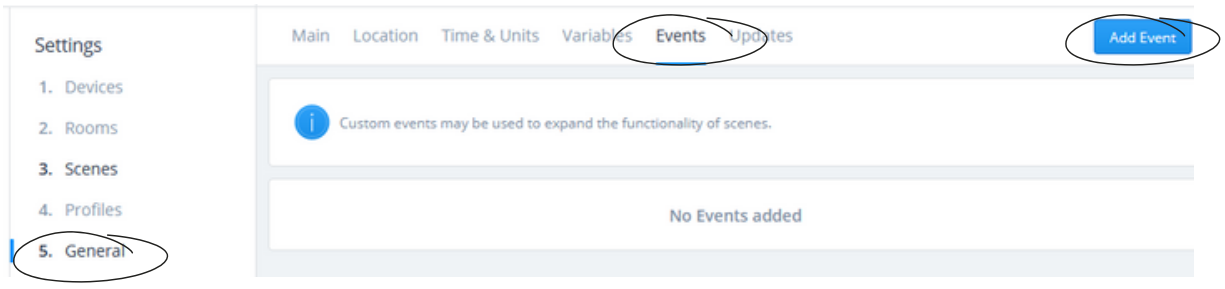

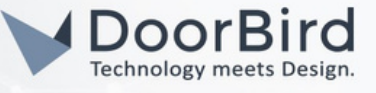

2.2 Enter a Name for the Event and optionally also enter an event description in the "Description" field. Click "Add" to create the new event.

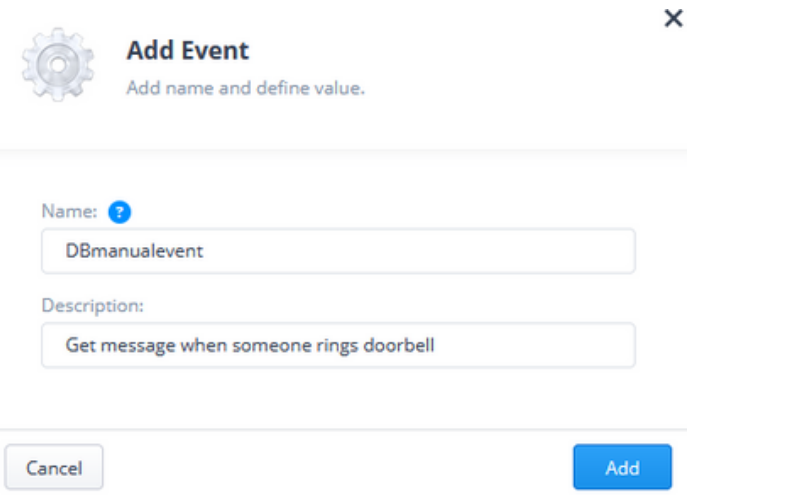

2.3 Go to Scenes and Click on "Add Scene " to create a new scene.

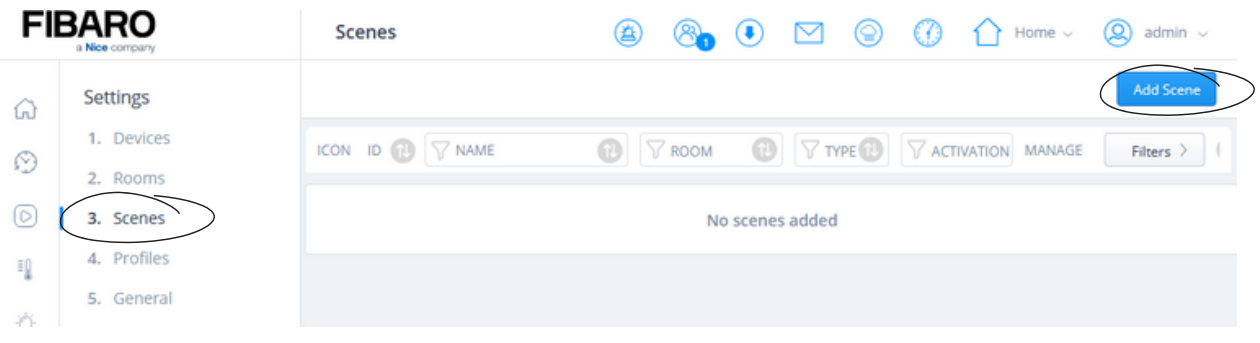

2.4 Select "Block Scene" from the following dialog window.

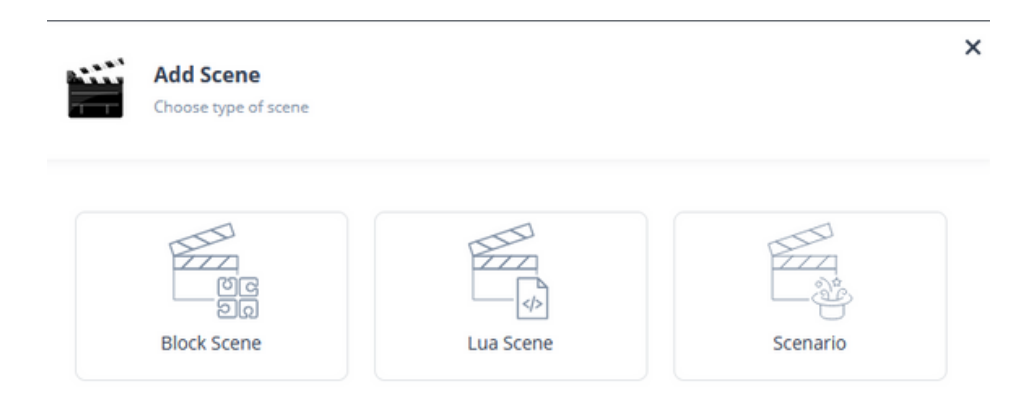

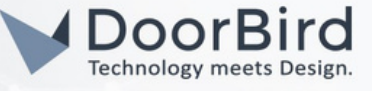

2.5 Enter a name for the scene into the "Name" field, e.g. "Front Door Ringing" and select an appropriate icon from the list of scene icons. Click on "Save" to create the scene.

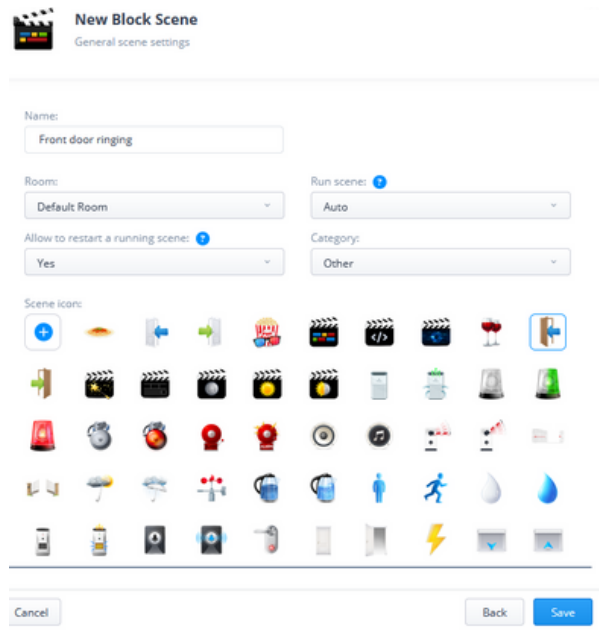

2.6 Select "Panel" from the menu on the right and drag the "Events" object into the area on the left.

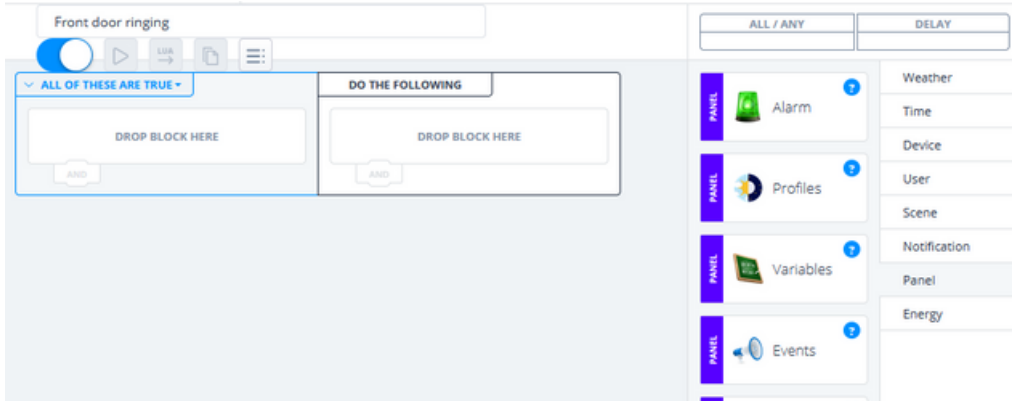

2.7 Select "Notifications" from the menu on the right and drag the "E-mail" or "Push" object into the area on the left. Choose "E-mail" to get message via email or "Push" to get message via phone.

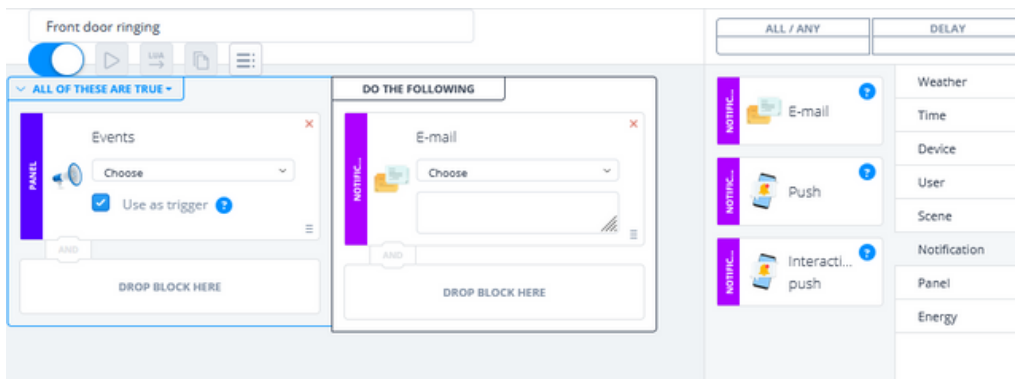

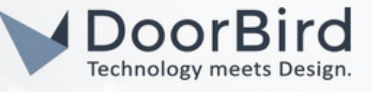

2.8 Select the Event , Enable Use as trigger.

Select the Users you have to send message and Enter the message. Click on Save.

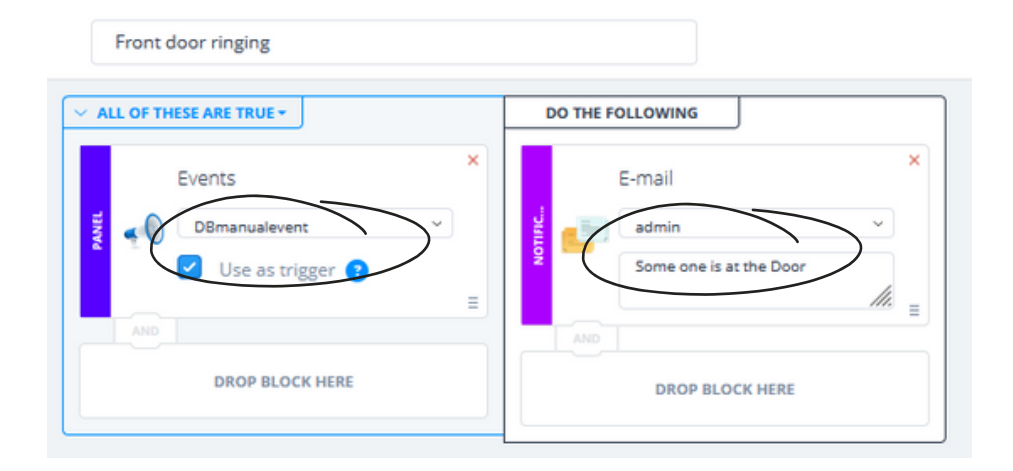

2.9 To make sure everything was set up correctly, click the blue "Run" button. You will get a mail.

2.10 Please make a Note of Scene ID in the configures Scenes list. e.g., Scene ID here is : 10

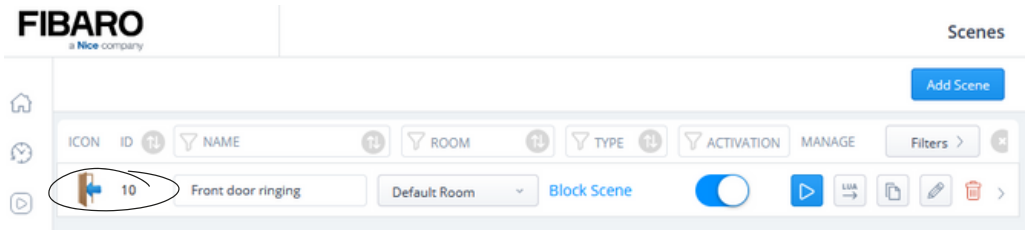

2.11 To make the scene accessible to the DoorBird IP Video Door Station, Go to Access --> Click on Add User.

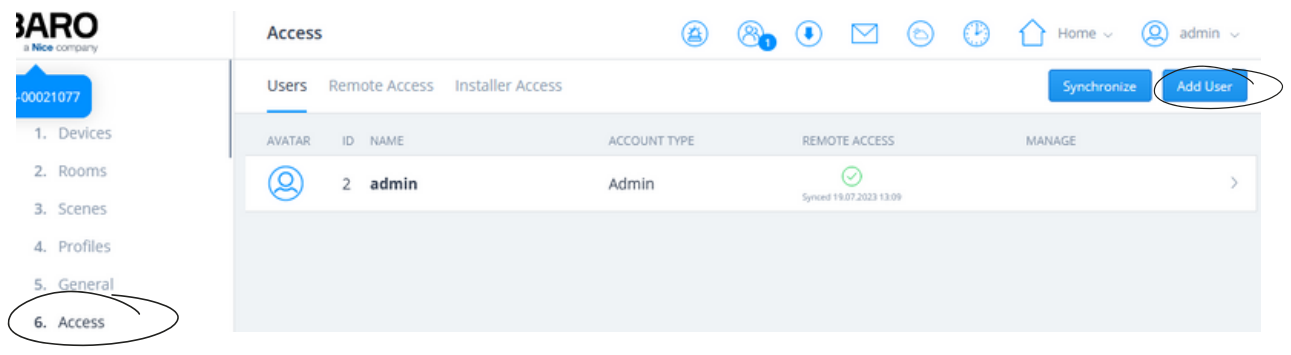

2.12 Enter an arbitrary name for the user, e.g. "DoorBird" and Enter "E-mail" . Click on "Next" to create the User.

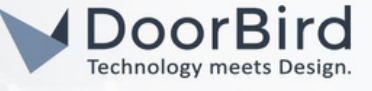

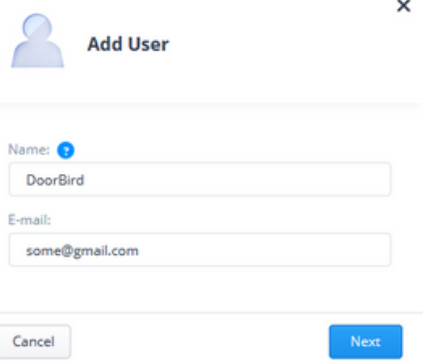

2.13 Enter a password for the user in the "Local password" section and confirm it. Click "Save" to store the settings.

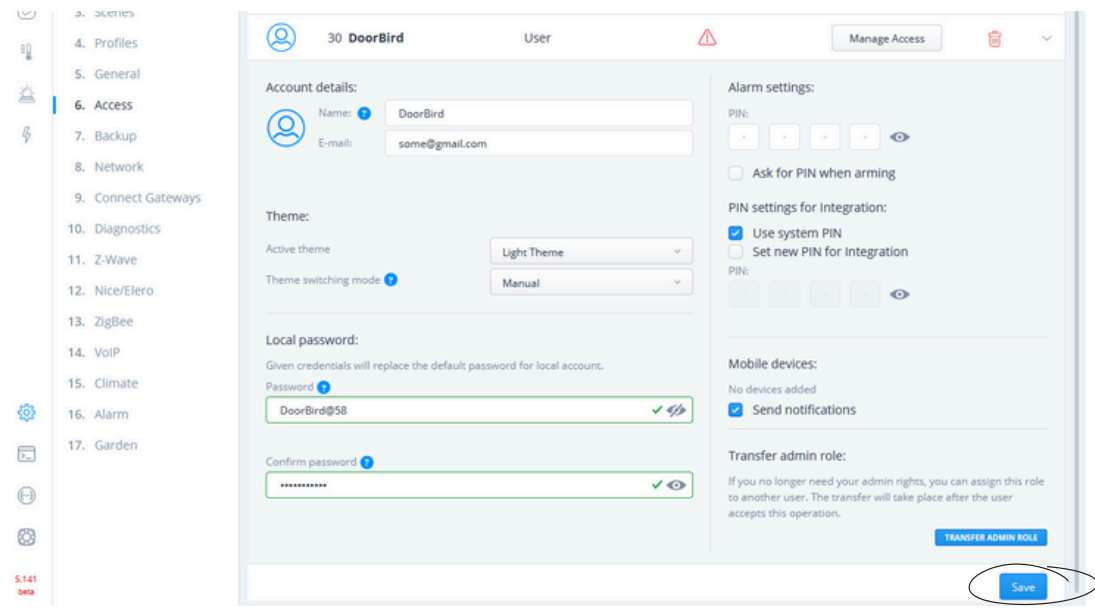

2.14 In the following dialog window, switch to the "Scenes" tab and select the scene that was created earlier. Click "Save" to store the settings

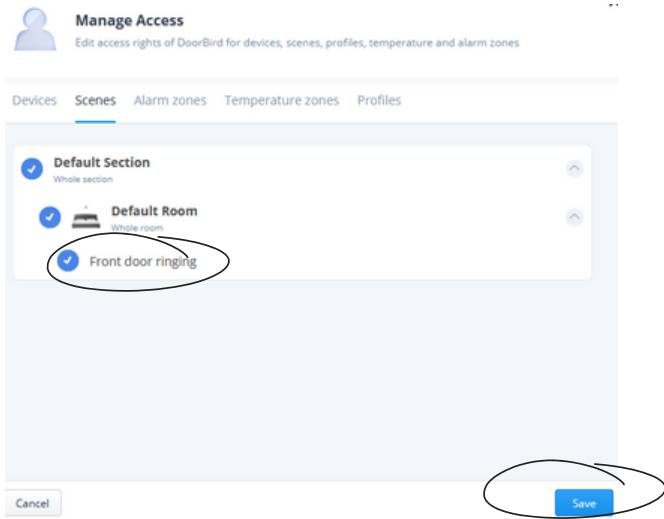

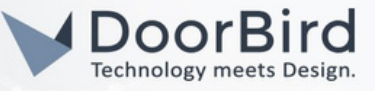

### 2. SETTING UP THE DOORBIRD IP VIDEO DOOR STATION

2.1 Open the DoorBird App and log into the administration area under "Settings <sup>→</sup>Administration" using the administrator username and password credentials from the "DIGITAL PASSPORT" document that was shipped with your DoorBird IP Video Door Station.

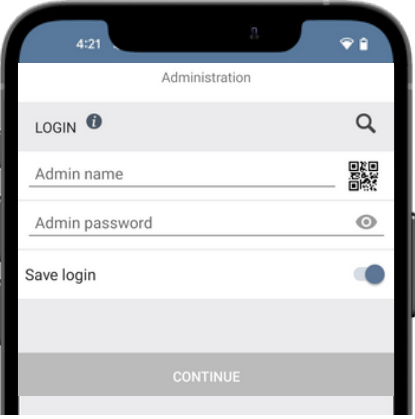

2.2 After login, go to USER --> Settings --> In user management enable the permissions.

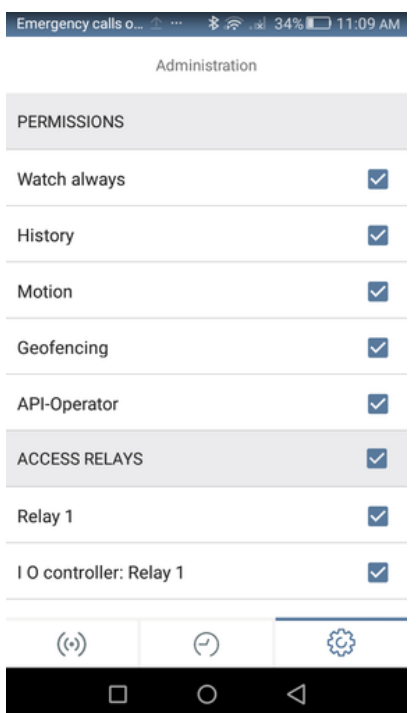

2.3 In the Favorites, Add the HTTP link http://User:Password@IP\_address/api/scenes/Scene\_ID/Execute User: DoorBird (The name entered in Step 2.12). Password: Doorbird@58 ( TheLocal Password used in Step 2.13). IP\_address: IP address of the Home Center 3. Scene\_ID: 10 (Scene\_ID from the Step 2.10).

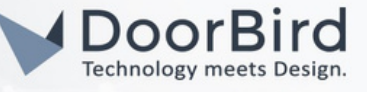

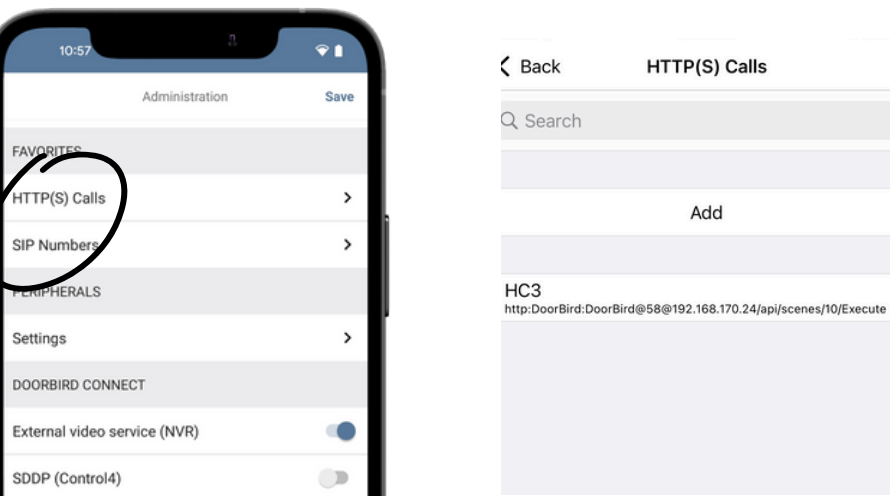

2.4 Please schedule the http call to perform the action for the specific period of time.

# 3. SECHEDULE CONFIGURATION

Schedule for doorbell needs to be properly set up. Depending on the model of the DoorBird IP Video Door Station, choose one of the following options:

A) For all devices with a single call button (e.g. D1101V, D2101V, D2101KV, etc.), find the corresponding settings in the DoorBird App administration menu EXPERT SETTINGS when selecting "Schedule for doorbell".

In this screen, tap the bell symbol in the upper-left corner, select "HTTP(S) calls" and fill out the schedule as per your requirements for this event.

B) For all devices with multiple call buttons (e.g. D2102V, D2103V, D2112V, etc.), find the corresponding settings in the DoorBird App administration menu BUTTON CONFIGURATION when selecting "Settings".

Select the call button the event needs to get assigned to and go to "Schedule for actions".

In this screen, tap the bell symbol in the upper-left corner, select "HTTP(S) calls" a and fill out the schedule per your requirements for this event.

C) For all devices with a digital display (e.g. D21DKV), find the corresponding settings in the DoorBird App administration menu KEYPAD when selecting "Settings".

Select or create a new pin code, under VALIDATION select "Schedule for actions".

In this screen, tap the bell symbol in the upper-left corner, select "HTTP(S) calls" and fill out the schedule per your requirements for this event.

Hint: By tapping the button in the upper right corner it is possible to fill or empty the entire schedule.

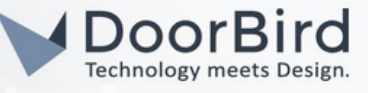

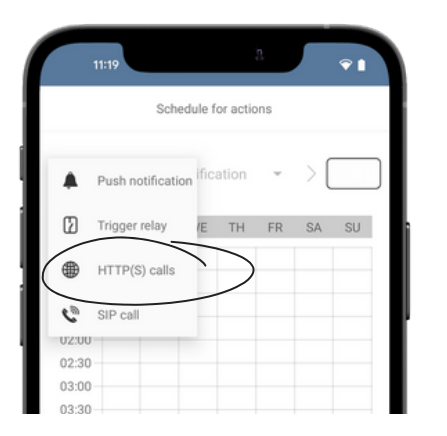

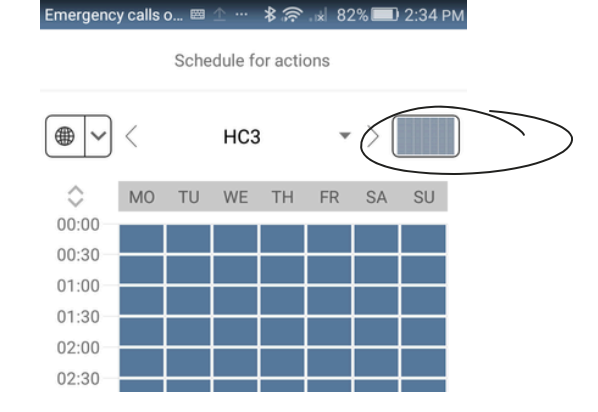

3.1 Return to the main administration area and save the settings.

3.2 For doorbell action you will get an Email.

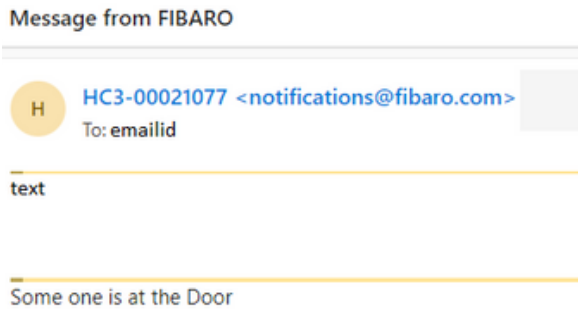

Note: For questions and problems regarding the product "Fibaro Home Center 3" please contact the manufacturer online : https://www.fibaro.com/en/support/

Note: For questions and problems regarding our devices (DoorBird IP Video Door Station) please use the contact form to get In touch with our technical support: https://www.doorbird.com/contact

# FIRMWARE INFORMATION

This manual was tested using the following versions:

1. Fibaro Home Center 3 S/N: HC3-00021077 Software Version: 5.141.59 (beta)

2. Door Bird IP Video Door Station:

Hardware device series: D21DKH-V2A Software Version: 000140

Hardware device series: D1102FV Software Version: 000140

Hardware device series: D101S Software Version: 000140